### Slack Notification Computer Prototype **User Manual**

## Contents:

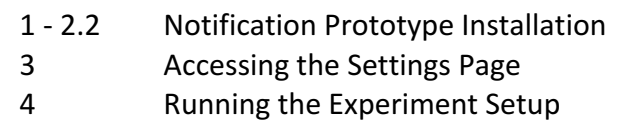

1. To begin, please download Java 8 Runtime Environment (JRE).

http://www.oracle.com/technetwork/java/javase/downloads/jre8-downloads-2133155.html

# 2 **Notification Prototype Installation**

The installation will vary between Operating Systems. You will be downloading and running 4 .jar files.

We recommend using Mac or Ubuntu.

2.1 For Mac

a) Download all four files in a folder you can remember (maybe Desktop?)

b) Double click a file to run it

c) If you have get this message

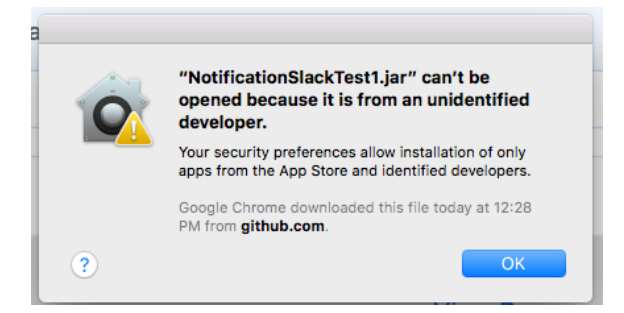

d) Go to your System Preferences

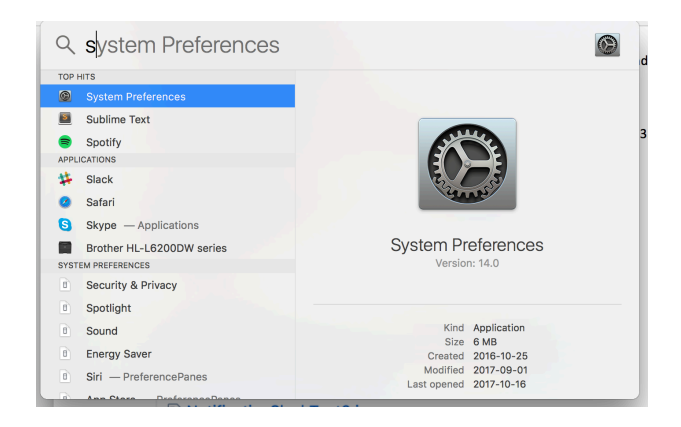

# e) In System Preferences, type Security

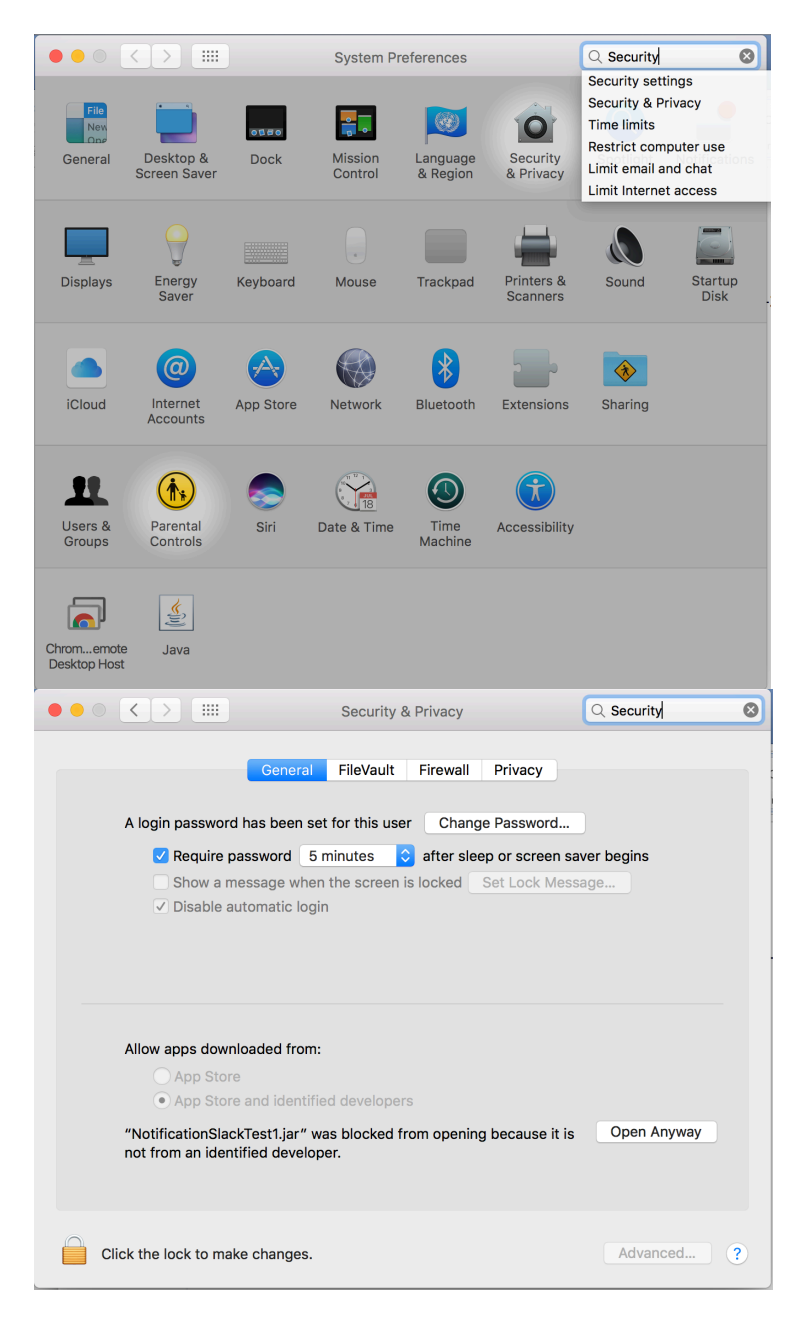

f) Select Open Anyway

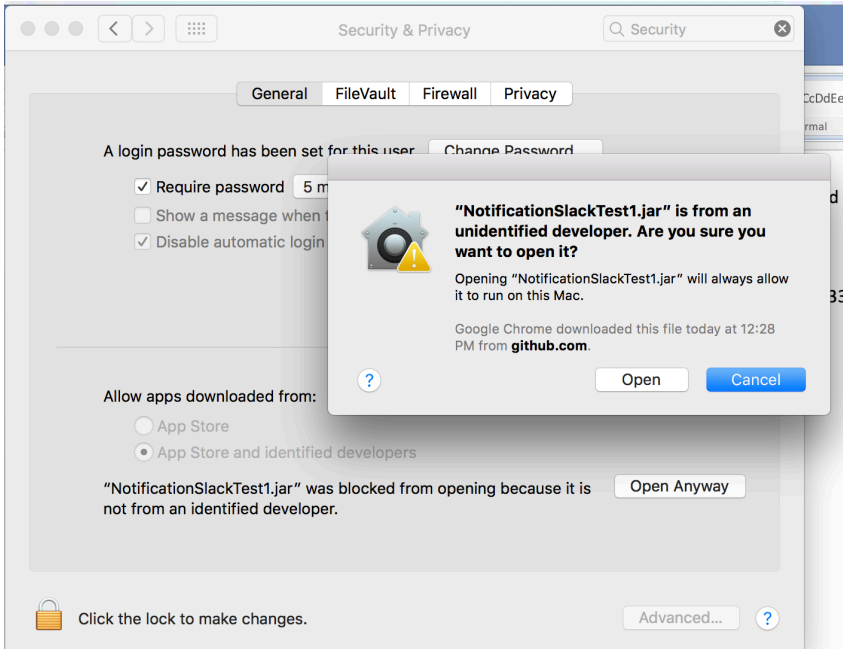

g) Select Open

h) Wait about a minute, then you should see this message

**Starting Simulation in 10 Seconds** in the center of your screen After, messages like this Antoine (Fantasy Football): (Channel: PARTY) Meet at my house tonight?

will appear in the right-hand corner of your screen

i) Once the first test has finished, repeat c through h.

### 2.2. For Ubuntu

a) Download all four files in a folder you can remember (maybe Desktop?)

- **NotificationSlackTest1.jar**
- **NotificationSlackTest2.jar**
- **AdditionSlackTest3.jar**
- **NotificationSlackTest4.jar**

b) In your terminal, cd to the file, write \$ java -jar NotificationSlackTest1.jar c) Wait about a minute, then you should see this message

**Starting Simulation in 10 Seconds** 

in the center of your screen After, messages like this

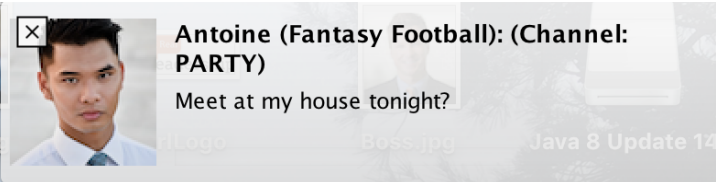

will appear in the right-hand corner of your screen

d) Once the first test has finished, rewrite the same command replacing NotificationSlackTest1.jar with each of the file names

3 To access the settings page Follow this link: http://www.cim.mcgill.ca/~jer/courses/hci/project/2017/cs.mcgill.ca/~cberge48/hci/notebook /HiFi/NotificationSettings.html

#### **Notification Settings Manager**

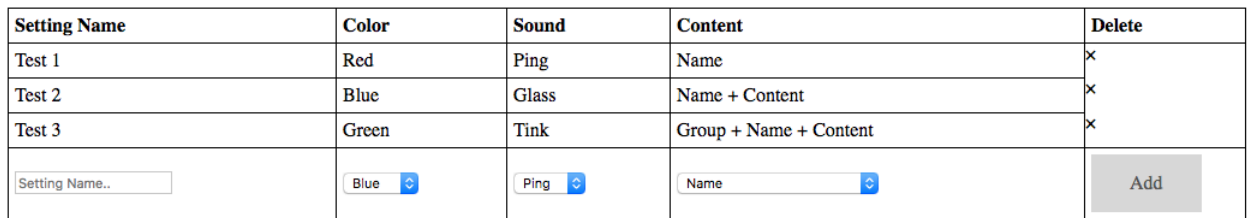

You should see this page.

4 Running the Experiment Setup

a) Before running the experiment, please download and run each of the Tests on your own.

b) Please have http://slither.io/ open on a browser

d) On another tab please display

http://www.cim.mcgill.ca/~jer/courses/hci/project/2017/cs.mcgill.ca/~cberge48/hci/notebook /HiFi/NotificationSettings.html

e) Please have slither.io as the visible page.

f) Please have the file with the 4 test .jar files easily accessible.